# StarTechcom

## Hard-to-find made easy®

# **USB 3.0 to Gigabit network adapter for Mac**

## USB31000SA

DE: Bedienungsanleitung - de.startech.com FR: Guide de l'utilisateur - fr.startech.com ES: Guía del usuario - es.startech.com IT: Guida per l'uso - it.startech.com NL: Gebruiksaanwijzing - nl.startech.com PT: Guia do usuário - pt.startech.com

## **Packaging contents**

- 1 x USB 3.0 Gigabit NIC (network interface card)
- 1 x instruction manual

# **System requirements**

- USB-enabled computer with an available USB 3.0 port
- Any of the following operating systems:
	- Windows® 7 (32-bit or 64-bit)
	- Windows 8 (32-bit or 64-bit)
	- Windows 8.1 (32-bit or 64-bit)
	- Linux® kernel 3.x
	- Windows Server® 2003
	- Windows Server 2008
	- Windows Server 2012
	- Windows® XP
	- Mac OS 10.7 and later (tested up to Mac OS 10.10)

Operating system requirements are subject to change. For the latest requirements, please visit [www.startech.com/USB31000SA](http://www.startech.com/USB31000SA).

# **Product overview**

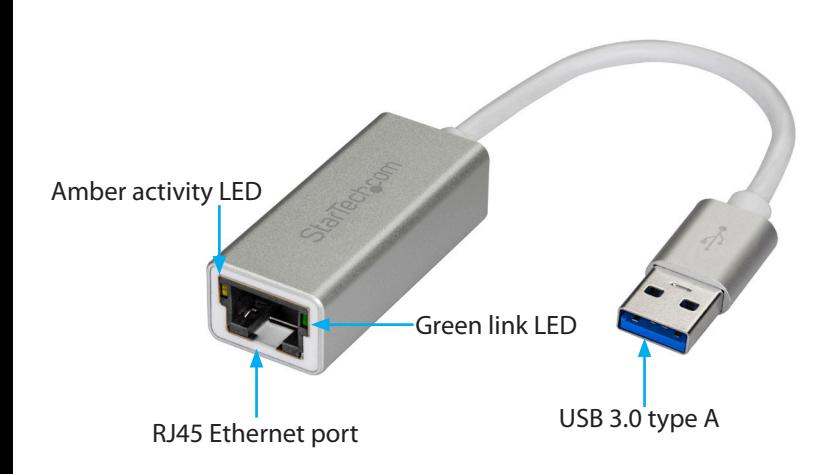

## **Installation**

## **Install the NIC**

• Connect the USB 3.0 NIC to an available USB port.

If the driver for the NIC doesn't install automatically, you need to manually install the driver. For more information, see the instructions below.

#### **Install drivers on a computer running Windows**

1. If the **Found New Hardware** dialog box appears on your screen, close the dialog box or click **Cancel**.

**Note:** The NIC will load a CD-ROM device that contains an executable file that you can use to install the driver.

- 2. After the CD-ROM device finishes loading, run the installation file.
- 3. Complete the on-screen instructions to complete the installation.

**Note:** You can find the latest drivers at [www.StarTech.com.](http://www.StarTech.com) Enter **USB31000SA** in the **Search** field, and click the **Support** tab.

#### **Install drivers on a computer running Mac OS**

- 1. To download the latest driver, navigate to [www.StarTech.com](http://www.startech.com) and enter **USB31000SA** in the **Search** field.
- 2. Click the **Support** tab.
- 3. Download a driver.
- 4. When the download is complete, extract the contents of the compressed file that you downloaded.
- 5. Double-click the appropriate driver for the version of OS that you're running, and follow the on-screen instructions to complete the installation.

#### **Verify that the driver was installed successfully on a computer running a version of Windows**

- 1. Depending on the version of Windows that you're running, do one of the following:
	- If you're running a version of Windows 7, in the **Start** menu, right-click **Computer**. Click **Manage**. In the **Computer Management** window, click **Device Manager**.
	- If you're running Windows 8.1, press the **Windows** key + **X**. Click **Device Manager**.
- 2. Expand the **Network Adapters** section. If the driver was installed successfully, the list won't contain any exclamation or question marks next to the device.

ual product may vary from photos

## **Verify that the driver was installed successfully on a computer running a version of Mac OS**

- 1. To open the **System Profiler**, click the **Apple** symbol in the topleft corner of the screen.
- 2. Click **About this Mac**, and then click **System Report**.
- 3. Expand the **Network** section. If the NIC is connected, you should see the device listed.

# **About LEDs**

The NIC comes with two LEDs located next to the RJ45 Ethernet port and one LED located on the top of the NIC. The power LED is blue in color and remains lit up when the NIC is powered on. The LED to the left of the RJ45 Ethernet port is green in color and lights up to indicate that the NIC is connected. The LED to the right of the port is amber in color and blinks to indicate activity.

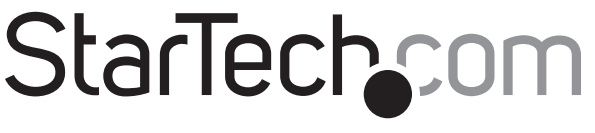

## Hard-to-find made easy®

#### **FCC Compliance Statement**

This equipment has been tested and found to comply with the limits for a Class B digital device, pursuant to part 15 of the FCC Rules. These limits are designed to provide reasonable protection against harmful interference in a residential installation. This equipment generates, uses and can radiate radio frequency energy and, if not installed and used in accordance with the instructions, may cause harmful interference to radio communications. However, there is no quarantee that interference will not occur in a particular installation. If this equipment does cause harmful interference to radio or television reception, which can be determined by turning the equipment off and on, the user is encouraged to try to correct the interference by one or more of the following measures:

- Reorient or relocate the receiving antenna.
- Increase the separation between the equipment and receiver.
- Connect the equipment into an outlet on a circuit different from that to which the receiver is connected.
- Consult the dealer or an experienced radio/TV technician for help

This device complies with part 15 of the FCC Rules. Operation is subject to the following two conditions: (1) This device may not cause harmful interference, and (2) this device must accept any interference received, including interference that may cause undesired operation. Changes or modifications not expressly approved by StarTech.com could void the user's authority to operate the equipment.

#### **Industry Canada Statement**

This Class B digital apparatus complies with Canadian ICES-003. Cet appareil numérique de la classe [B] est conforme à la norme NMB-003 du Canada. CAN ICES-3 (B)/NMB-3(B)

#### **Use of Trademarks, Registered Trademarks, and other Protected Names and Symbols**

This manual may make reference to trademarks, registered trademarks, and other protected names and/or symbols of third-party companies not related in any way to StarTech.com. Where they occur these references are for illustrative purposes only and do not represent an endorsement of a product or service by StarTech.com, or an endorsement of the product(s)

to which this manual applies by the third-party company in question. Regardless of any direct acknowledgement elsewhere in the body of this document, StarTech.com hereby acknowledges that all trademarks, registered trademarks, service marks, and other protected names and/or symbols contained in this manual and related documents are the property of their respective holders.

**Technical Support**

StarTech.com's lifetime technical support is an integral part of our commitment to provide industry-leading solutions. If you ever need help with your product, visit www.startech.com/support and access our comprehensive selection of online tools, documentation, and downloads.

For the latest drivers/software, please visit www.startech.com/downloads

#### **Warranty Information**

This product is backed by a two-year warranty.

StarTech.com warrants its products against defects in materials and workmanship for the periods noted, following the initial date of purchase. During this period, the products may be returned for repair, or replacement with equivalent products at our discretion. The warranty covers parts and labor costs only. StarTech.com does not warrant its products from defects or damages arising from misuse, abuse, alteration, or normal wear and tear.

#### **Limitation of Liability**

In no event shall the liability of StarTech.com Ltd. and StarTech.com USA LLP (or their officers, directors, employees or agents) for any damages (whether direct or indirect, special, punitive, incidental, consequential, or otherwise), loss of profits, loss of business, or any pecuniary loss, arising out of or related to the use of the product exceed the actual price paid for the product. Some states do not allow the exclusion or limitation of incidental or consequential damages. If such laws apply, the limitations or exclusions contained in this statement may not apply to you.